# راهنماي سامانه مدیریت امور پژوهشی ژیرو

اعضاي هیئت علمی (پژوهشگران)

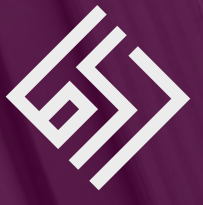

**نوین پرداز ژیرو**

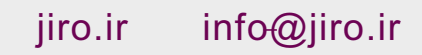

#### تعاریف اولیه

هر فعالیتی که از صفر تا صد آن انجام شده باشد، پژوهش انجام شده نام دارد. فعالیت هایی که در دست انجام است و شما درخواستی مرتبط با آن دارید با عنوان درخواست ها در سامانه وجود دارد. طرح ها و پژوهشهاي تحقیقاتی که داراي پروپوزال هستند و ابلاغ و اجرا می شوند تحت عنوان طرح هاي تحقیقاتی در سامانه وجود دارد.

1

#### مقدمه

سیستم پژوهشی بر روی سرور دانشگاه نصب شده و برای دستیابی به آن باید به سایت اصلی دانشگاه مر اجعه کنید. در زیر منوی پژوهش، سامانه مدیریت اطلاعات پژوهشـــــــی و یا در زیر بخش خدمات فناوری اطلاعات با کلیک بر روی لینک مربوطه به صفحه ی سامانه ارجاع داده میشوید.

در سمت چپ هدر (header (سایت، منویی با عنوان جستجو در بانک اطلاعات پژوهشی وجود دارد که یک جستجوي داخلی بر روي بانک اطلاعاتی این سیستم است و به صورت عمومی در اختیار عموم قرار می گیرد.

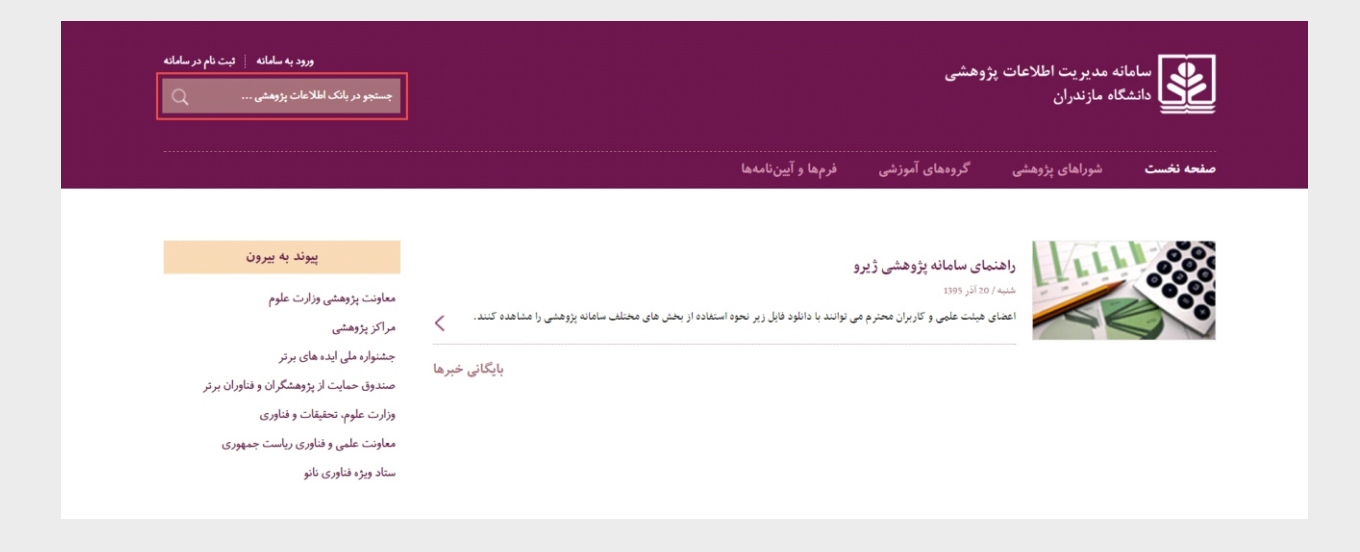

اما هیئت علمیهاي دانشــگاه دسترسیهاي بیشــتري را در اختیار دارند که از طریق ورود به سامانه و در قســـمت سمت چپ بالاي هدر (header (امکانپذیر است. با کلیک بر روي آن صـفحهاي باز میشـود که از شـما نام کاربري و کلمهي عبور را درخواسـت می- کند. با وارد کردن نام کاربري و کلمهي عبور و در صورت عدم مشکل در in logبه صفحهي اصلی ارجاع داده میشوید.

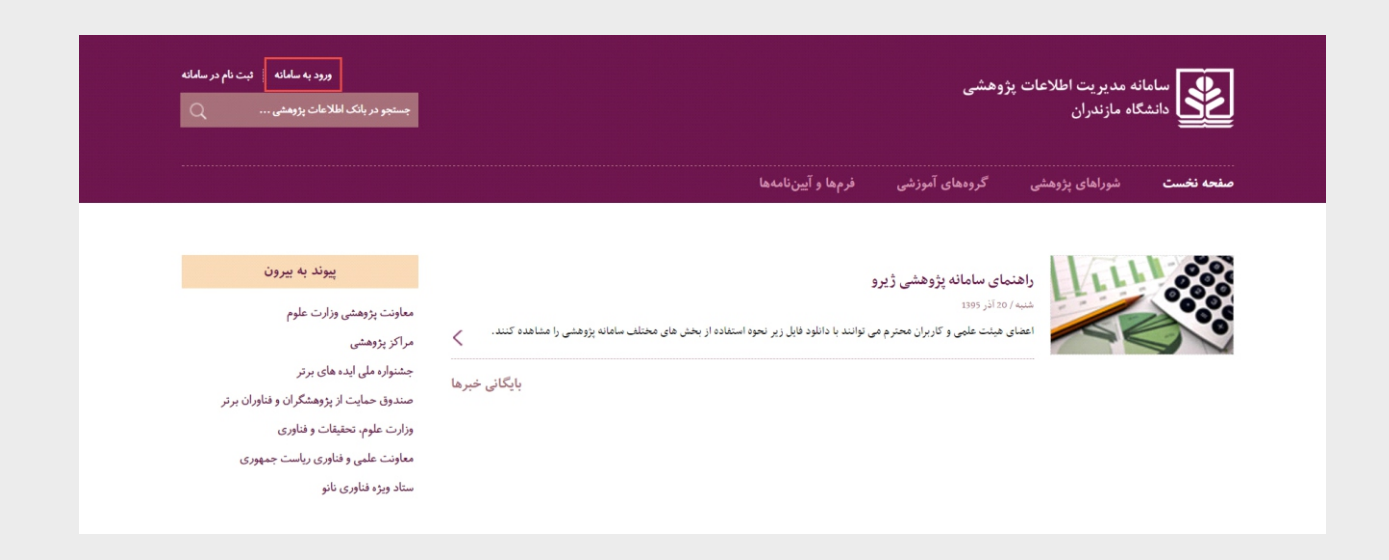

با ورود به صفحه سامانه به صفحه اي ارجاع داده میشوید که دو بخش اصلی دارد. سمت راست یک سـري منوها وجود دارد که اگر بر روی هر کدام از آنها کلیک کنید یک زیر منو برای شــما نمایش داده میشــود. ســمت چپ هم پس از یک پیغام خوشآمدگویی قسمت کارتابل کاربري قرار دارد که تمامی پیغامها و موضوعات مرتبط با شما در این قسمت نمایش داده میشود.

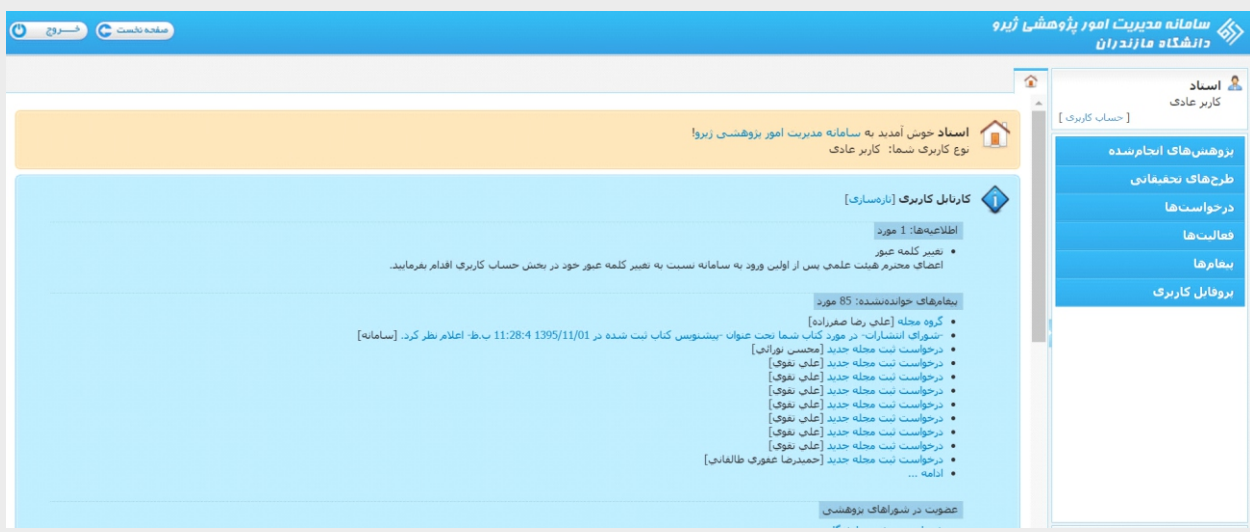

#### پژوه شهاي انجام شده

موردي که در ماه ممکن است چندین بار با آن کار کنید بحث پژوهشهاي انجام شده است که خود زیر منوهایی دارد.

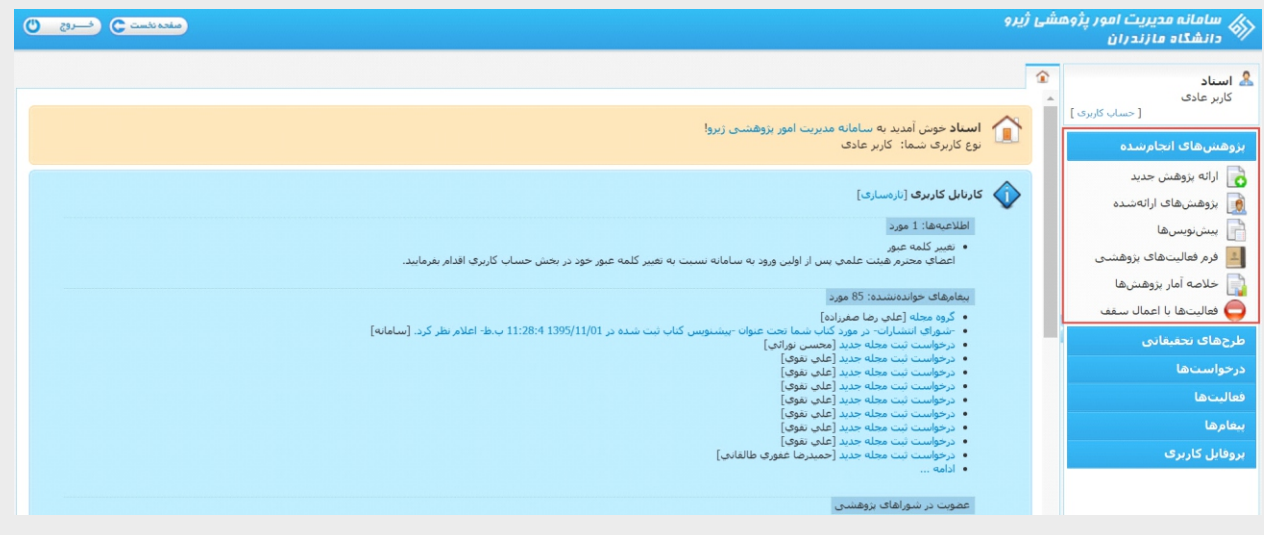

#### ارائه پژوهش جدید

بیشــترین فعالیتها در این گروه قرار دارند، تمامی مقالات علمی پژوهشــی، ISI، JCRها و ... همه در قســـمت مقالات چاپ شده قرار می گیرند.

تلاشی که در این سیســتم شده است این است که تمامی اطلاعات و دیتاها یک بار توسط بهترین شخص ممکن با دقت بیشـــتر وارد شود و بارها و بارها توسط اشخاص مناسب و در زمان مناسب از آن استفاده شود.

براي وارد کردن اطلاعات نیز اگر کار به صورت گروهی انجام شده است یک نفر به نمایندگی اطلاعات را وارد کند.

برای مثال اطلاعات مقالهای را مرحله به مرحله وارد کرده و آن را ثبت میکنیم. که پرکاربردترین قســـمت، مقاله چاپ شده است و

بقیه قسمتها نیز به همین صورت هستند و فقط عناوین و فرمهاي مختلفی دارند.

در قسمت پژوهشهاي انجام شده و زیرمنوي ارائه پژوهش جدید قسمت مقاله چاپ شده را انتخاب و تأیید کنید.

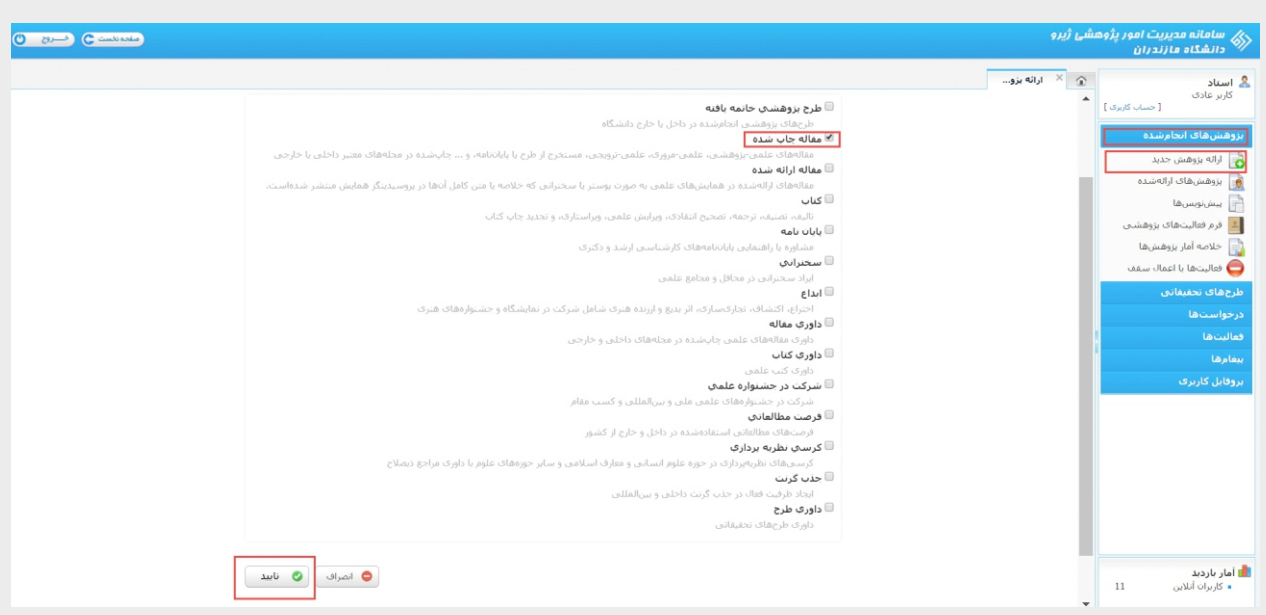

۳

پس از تأیید نهایی وارد صفحه جدید و گام اول میشویم.

در این مرحله باید تمامی اطلاعات به درستی وارد شود. اگر به هر دلیلی عنوان مجله ي شما ثبت نشـــــده باشد با وارد کردن عنوان پیغامی چاپ میشود که با کلیک بر روي آن صفحهاي با عنوان درج مجله جدید باز میشود که باید اطلاعات مربوطه را تکمیل و سـپس آن را ثبت کنید.

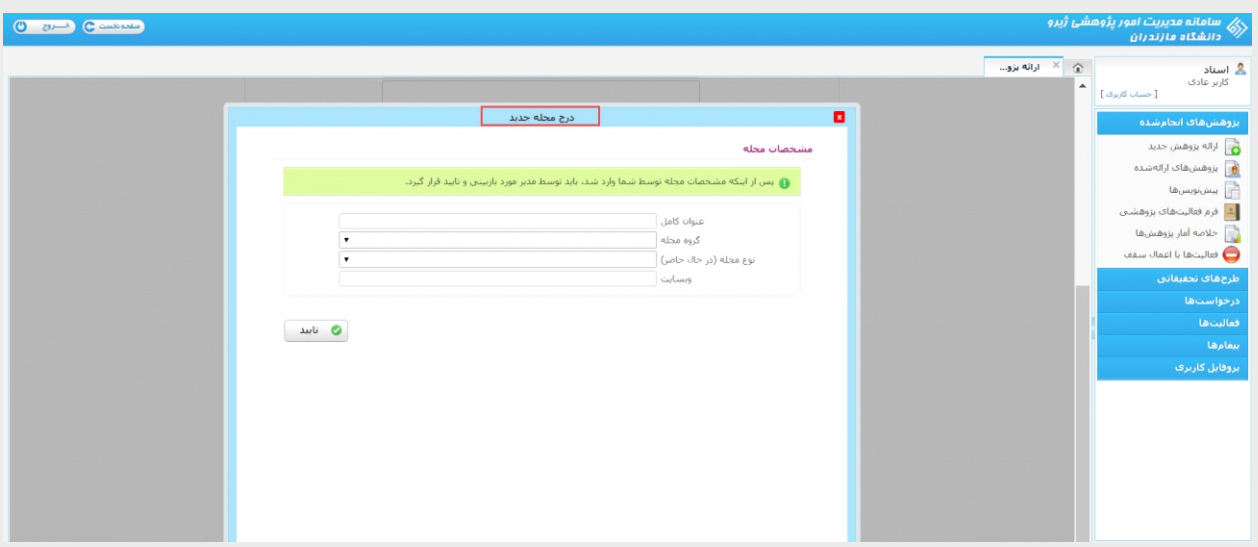

با ثبت عنوان مجله بار دیگر عنوان را در مرحلهي اول وارد میکنیم و وارد گام دوم (معرفی پژوهشگران) میشویم.

اگر چندین نفر پژوهشــگر وجود داشته باشد باید تمامی اطلاعات مربوط به هر کدام ثبت شود که سیســتم به همهی آنها ایمیل و پیامک دهد که شخصی در سامانه نام شما را ثبت کرده و همچنین بعدا در قسمت پژوهشهاي ارائه شده آن را ببیند. حال اطلاعات را وارد کنید و باز اگر نام شخص وجود نداشـت بر روي پیغامی که ظاهر می شـود کلیک کنید و نام شـخص را ثبت کنید، ســــپس به همین تر تیب تمام اطلاعات مربوطه را کامل کنید. دقت کنید که نقش فر د باید در ســــت وار د شـــــود زیرا اگر دو نفر پژوهشگر را وارد کنید که نقش اول و سوم داشته باشند سیسـتم خطا میدهد که نفر دوم را وارد نکردهاید. به همین ترتیب باید در انتخاب بقیه موارد دقت داشته باشید و اطلاعاتی را که در مورد هر فرد ثبت کردهاید در انتها در فهرست پژوهشــگران نمایش داده میشوند.

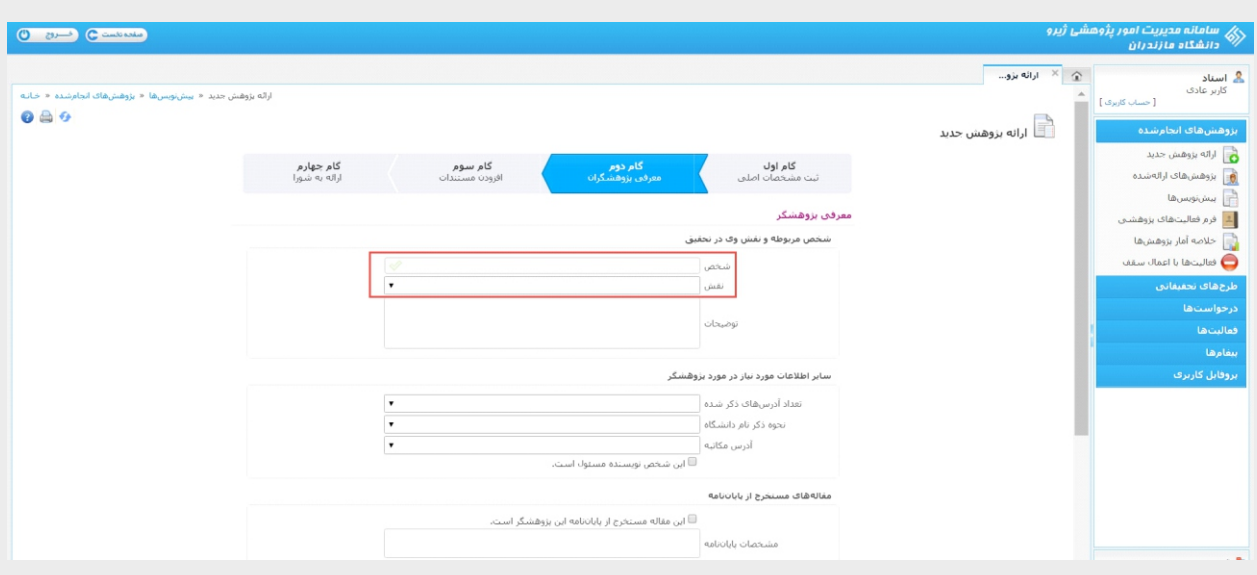

4

و در انتها به گام سوم بروید. در گامهاي اول و دوم آنچه که اطلاع داشتید را به عنوان یک ادعا ثبت کردید حال در گام سوم مستنداتی را براي این ادعا ارائه میکنید که میتواند شامل متن کامل مقاله چاپ شده یا تائیدیه داغ یا پراستناد بودن مقاله باشد.در صورت عدم انتخاب این مورد در مرحله اول، در این مرحله نیز مستند درخواست نمی شود و اگر گزینهي سایر را انتخاب کنید، به عنوان نوع سند، باید خودتان عنوان را انتخاب و سپس فایل سند را الصاق کنید.

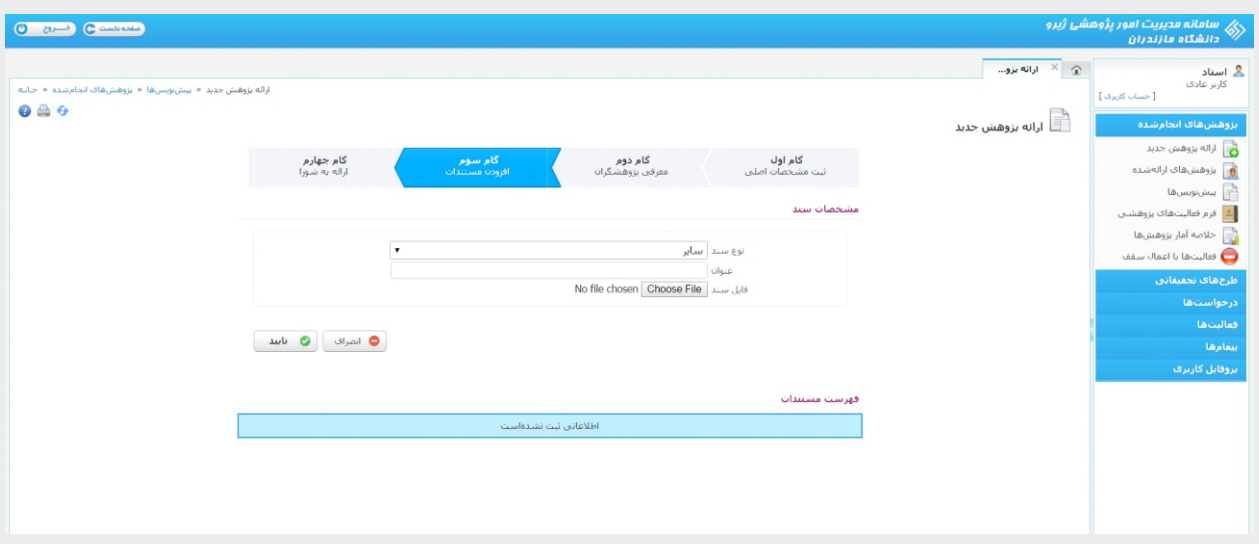

سپس به گام چهارم (ارائه کردن به شورا) بروید. در این مرحله فقط شوراي پژوهشی را انتخاب کنید و در صورت نیاز توضیحاتی را اضافه کنید. سپس آن را تایید کرده و پژوهش شما ثبت میشود.

به همین راحتی شما یک بار فعالیت خود را ثبت میکنید و بعدها مدیران در صورت نیاز از آن استفاده میکنند.

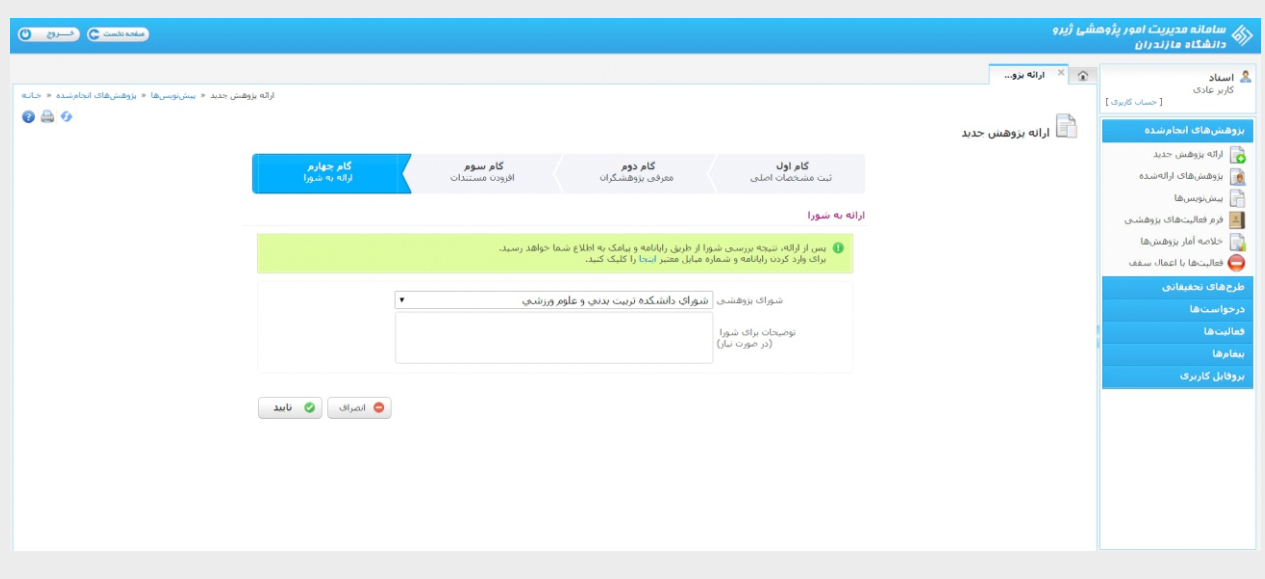

#### پژوه شهاي ارائه شده

فعالیتهایی را که ثبت کردهاید در این قسمت میتوانید ببینید.

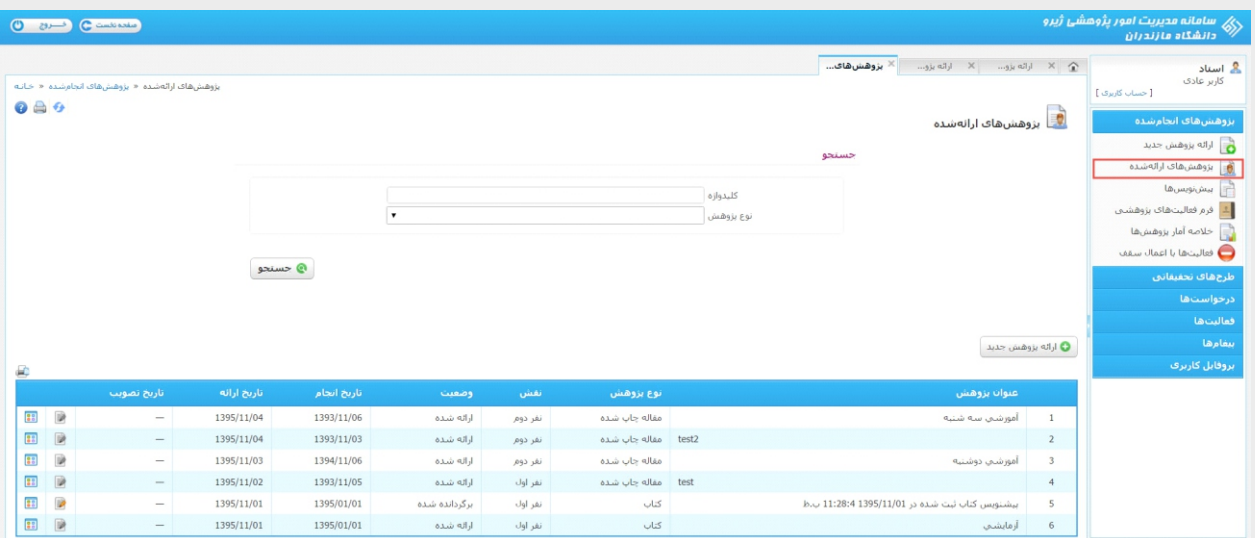

وقتی فعالیت شما در وضعیت ارائه شده باشد، یعنی از کارتابل شما خارج شده است و وارد کارتابل کارشناسان و شوراها شده و در نتیجه دکمهي ویرایش غیرفعال میشود. اگر تشخیص دهند که فعالیت نیاز به ویرایش دارد، برگردانده میشود و دکمهي ویرایش آن فعال میشود و میتوانید تمام مراحل قبل را ویرایش و باز هم ثبت کنید.

وقتی پژوهش ثبت شد روي دکمهي نمایش کلیک کرده و در قسمت بررسیهاي انجام شده روي پژوهش، تمامی اطلاعات نمایش داده میشوند.

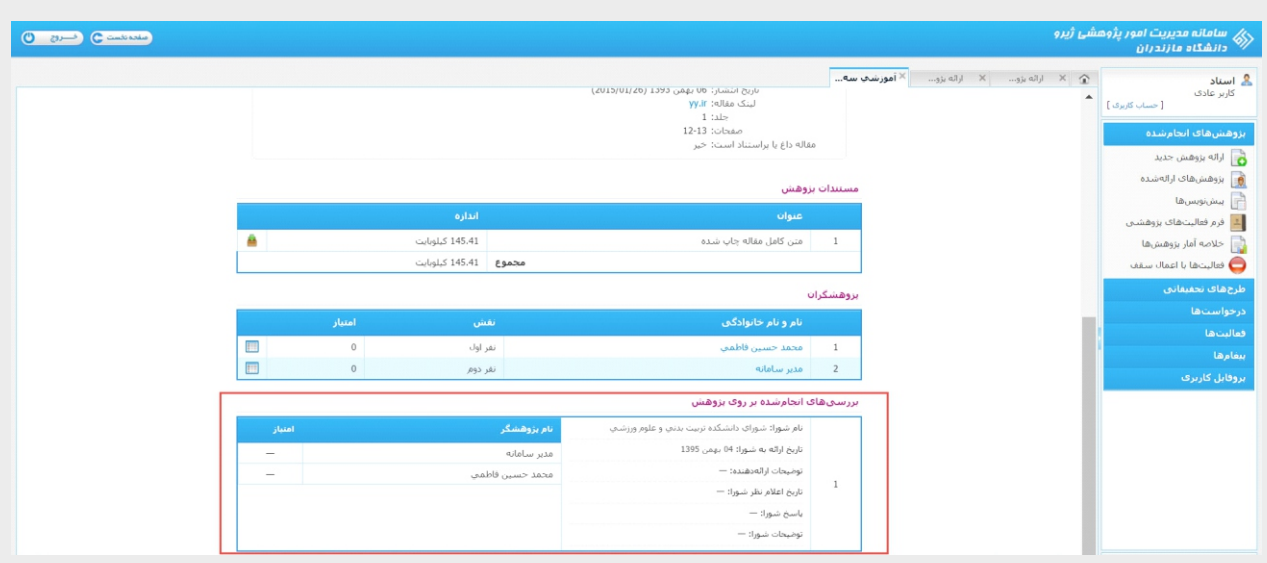

#### پیشنویسها

اگر در زمان وارد کردن اطلاعات به هر دلیلی (کمبود وقت و قطعی اینترنت) نتوانستید اطلاعات را تا مرحله آخر وارد کنید در این قسمت می توانید با توجه به عنوانی که به آن اختصاص دادهاید اطلاعات را ببینید، اصلاح و ثبت کنید.

#### فرم فعالیتهای پژوهشی

ممکن است که بخواهید گزارشی از فعالیت پژوهشـــــــی خود داشته باشید و در جاهاي مختلف آن را ارائه کنید. در این صفحه می توانید فعالیت خود را در فرمت سربرگ دانشگاه ببینید و آن را ذخیره و چاپ کنید.

در تمامی صــفحات دکمهي تازهســـازي وجود دارد که اگر اتفاقی در لحظه براي شـــما بیافتد به وســـیلهي این دکمه اطلاعات دوباره بارگزاري شود.

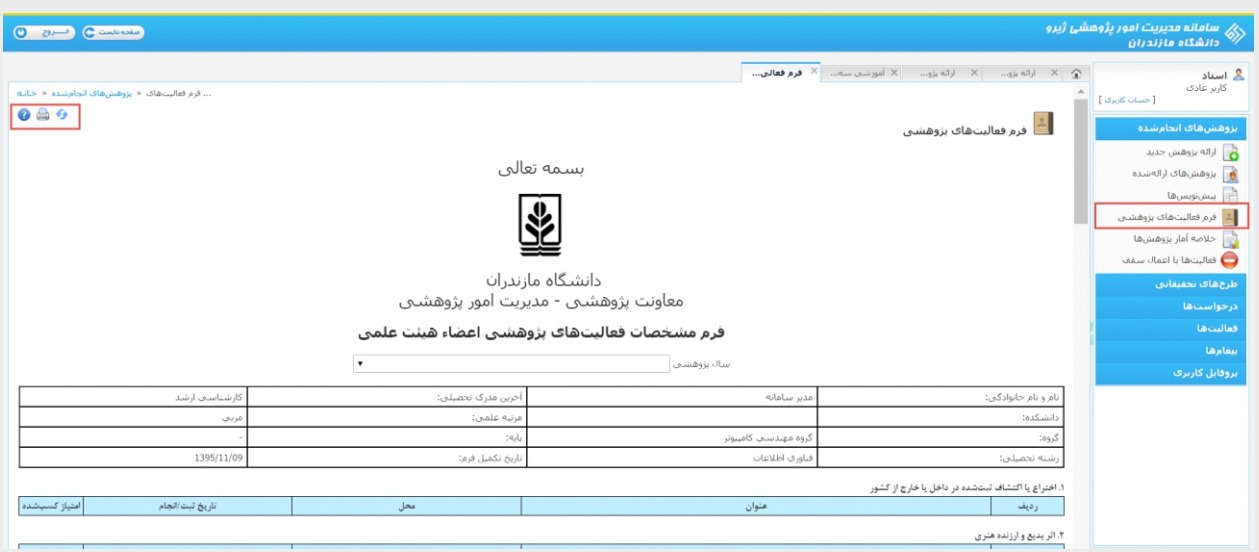

#### خلاصه آمار پژوه شها

در این صفحه با زدن دکمه تولید آمار خلاصهاي از پژوهشها نمایش داده می شود.

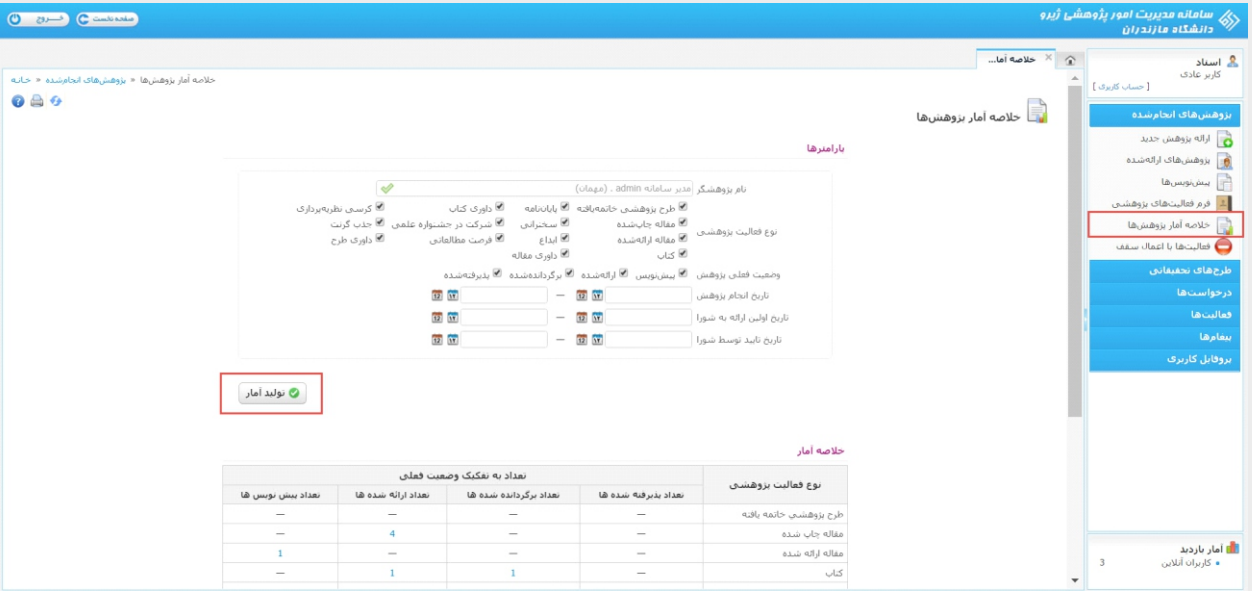

#### فعالیتها با اعمال سقف

در صورتی که فعالیتها با اعمال سقف گرنت وضعیت دیگري داشته باشند می توان خلاصهاي از گزارش را در این صفحه مشاهده کرد.

#### طر حهاي تحقیقاتی

#### ارائه طرح جدید

علاوه بر پژوهشها و فعالیتها، ممکن است طرحهای تحقیقاتی داشته باشید که در راستای اولویتهای دانشـــــــــــگاه یا خارج از دانشــــــگاه با سازمانهای دیگری بخواهید پروپوزال ارائه کنید. در منوی طرحهای تحقیقاتی زیرمنوی ارائه طرح جدید را انتخاب کرده و تمامی مر احل ر ا مانند مثال قبل تکمیل کنید. تنها تفاوتی که وجود دارد این اسـت که در گام چهار م باید نوع هزینه و مبلغ ر ا مشخص کنید.

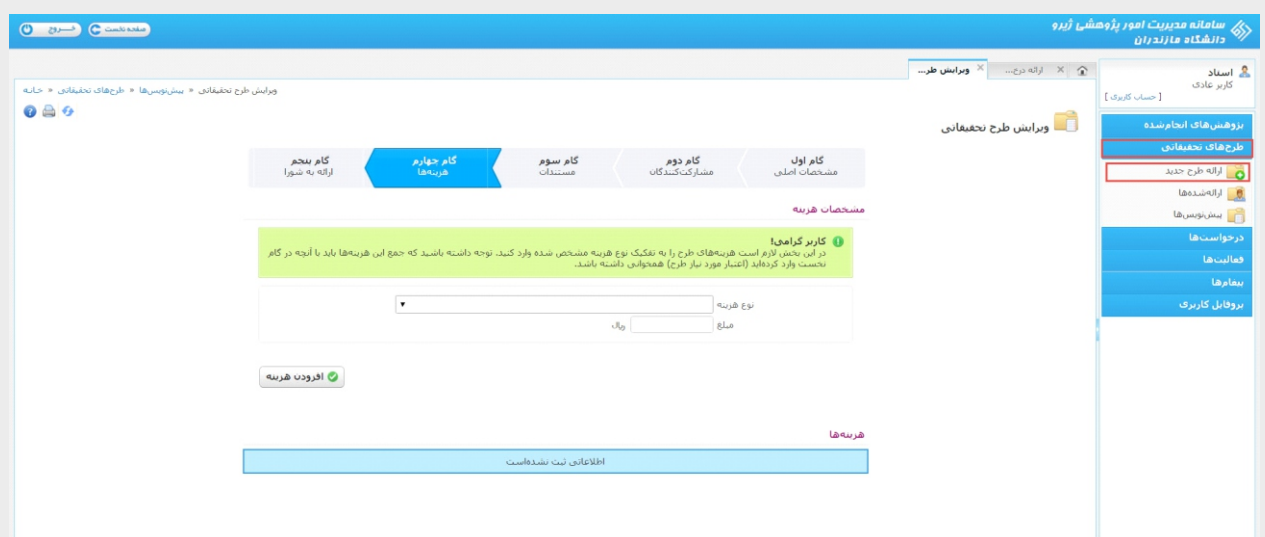

#### ارائه شدهها

در این قسمت می توانید طرح ها را مدیریت کنید و آنها را بفرستید.

#### درخواستها

ممکن است شما براي کسب حمایت دانشگاه درخواستی داشته باشید که انواع مختلفی دارد. با انتخاب نوع درخواست روي دکمه تأیید و ادامه کلیک کنید و اگر درخواست شما در منو نبود گزینهي سایر را فعال کنید.

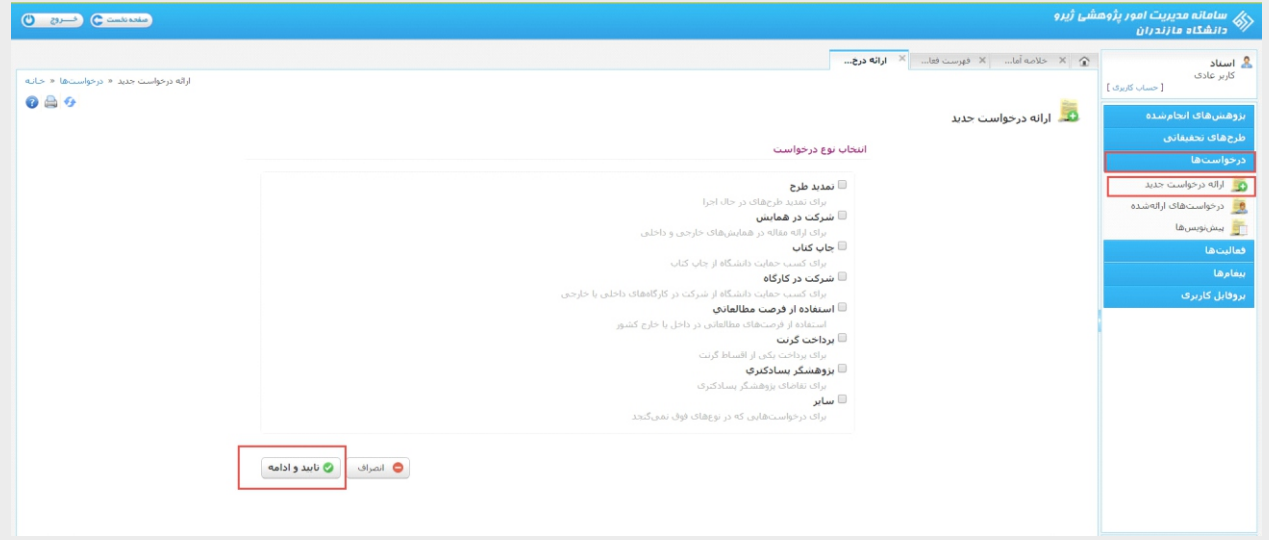

که در این صورت وارد گام اول میشوید. طبق درخواست خود شروع به وارد کردن اطلاعات کنید، در گام دوم مستندی ارائه دهید و در گام سوم هیئت بررسی را نیز انتخاب و ارائه نمایید.

#### فعالی تها

#### عضویت در شوراها

اگر در شورای خاصی عضـو هسـتید، مثل شورای گروه و یا دانشـکده خود، در این قسـمت می توانید آن را مشــاهده کنید همچنین پژوهشهایی که به این شورا ارائه شده را نیز در صورت مجاز به شما نمایش میدهد.

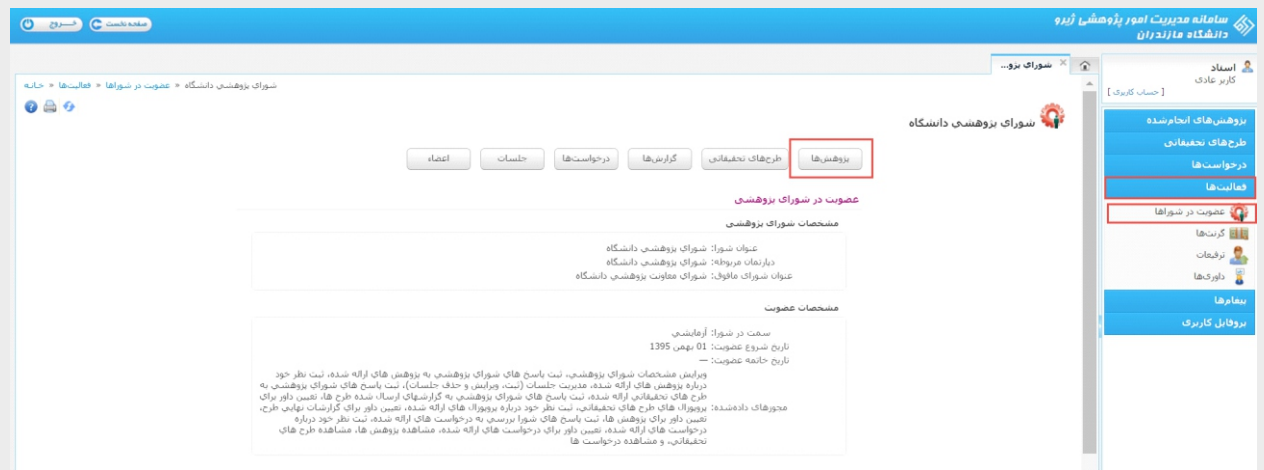

#### گرن تها

در این قسمت میتوانید گرنتهاي خود را مشاهده و چاپ کنید.

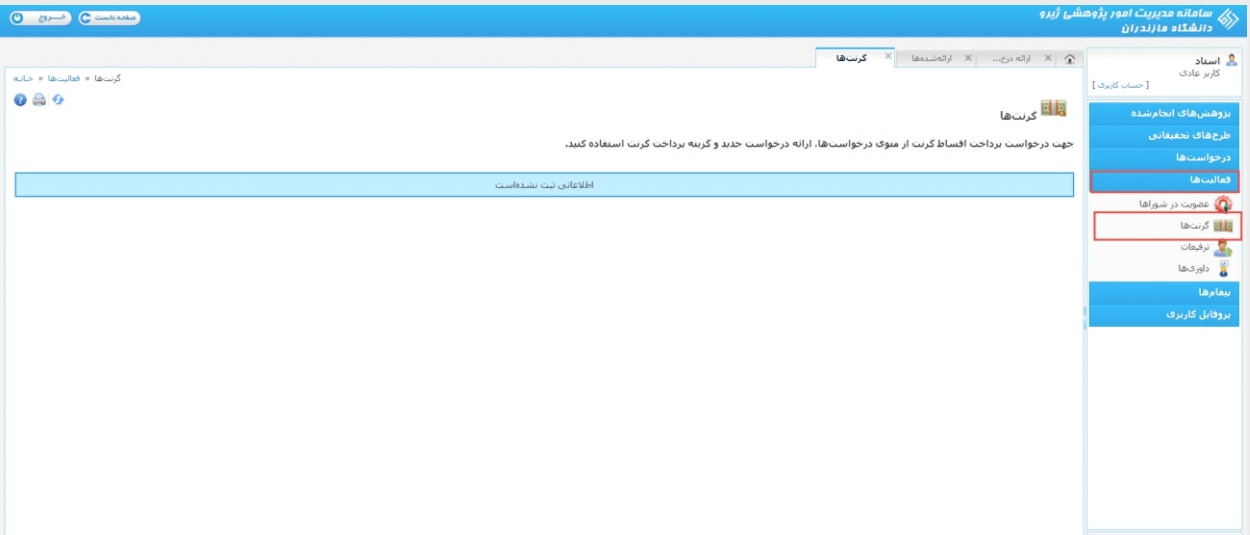

#### ترفیعات

در این بخش میتوانید ترفیعات و همینطور امتیازات و جزئیات آنها را مشاهده کنید.

#### داور يها

اگر براي یک طرح تحقیقاتی شما را داور قرار داده باشند و یا یک پروپوزال را براي داوري به شما ارجاع داده باشند، آنها را در این قسمت می توانید مشاهده و نظر خود را اعلام کنید. این اطلاعات داور در هیچ جاي عمومی نمایش داده نمیشود.

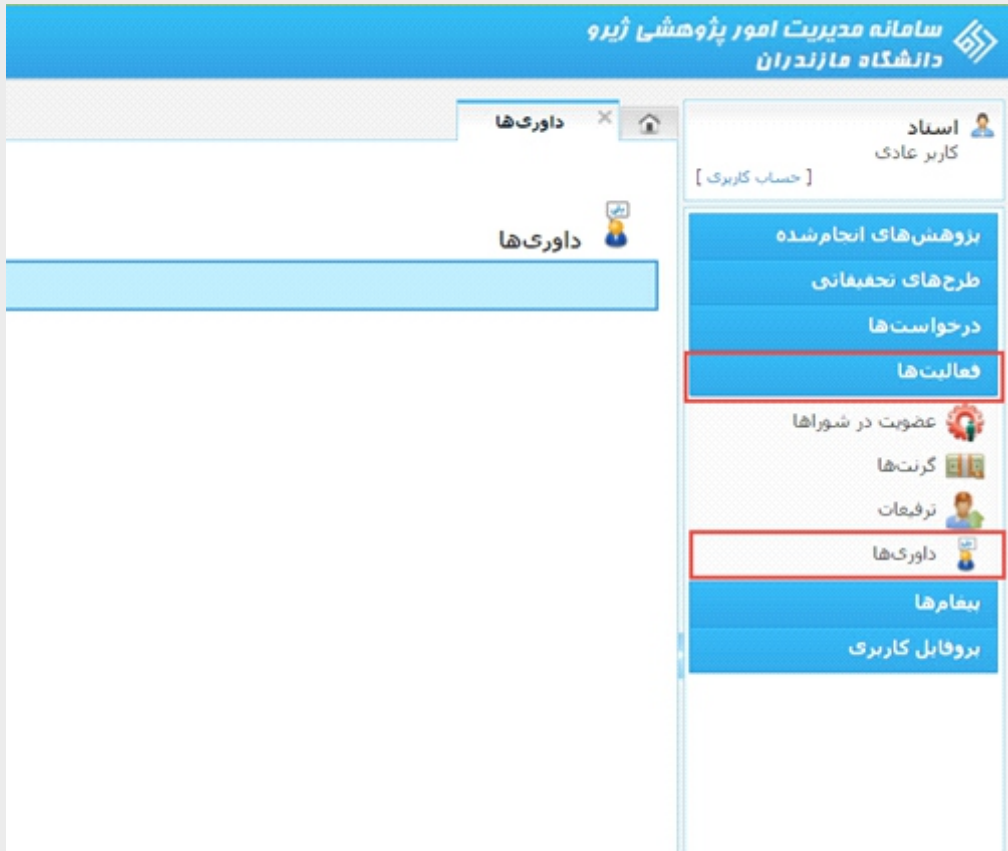

#### پییا

#### نوشتن پیغام

در تمامی موارد بالا، دیتاها و اطلاعات، ممکن است اشتباهاتی وجود داشته باشد که این موارد را می توانید از طریق نوشتن پیغام به مدیران و همکاران ارسال نمایید.

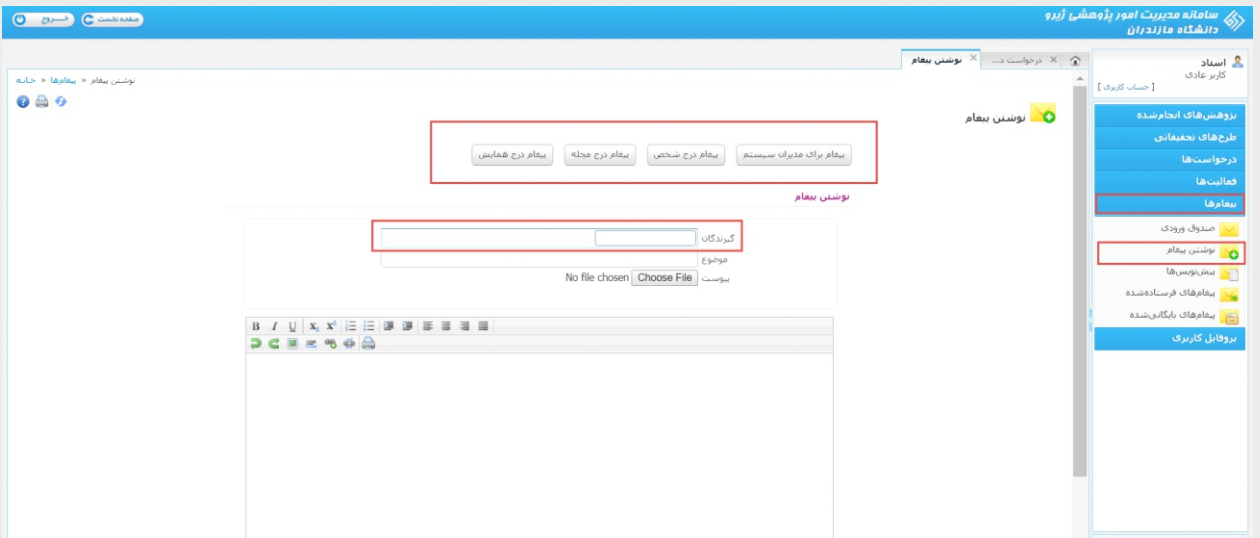

#### صندوق ورودي

این قسمت پیغامهایی است که دریافت کردهاید و میتوانید این پیغامها را نیز به دیگران ارسال نمایید.

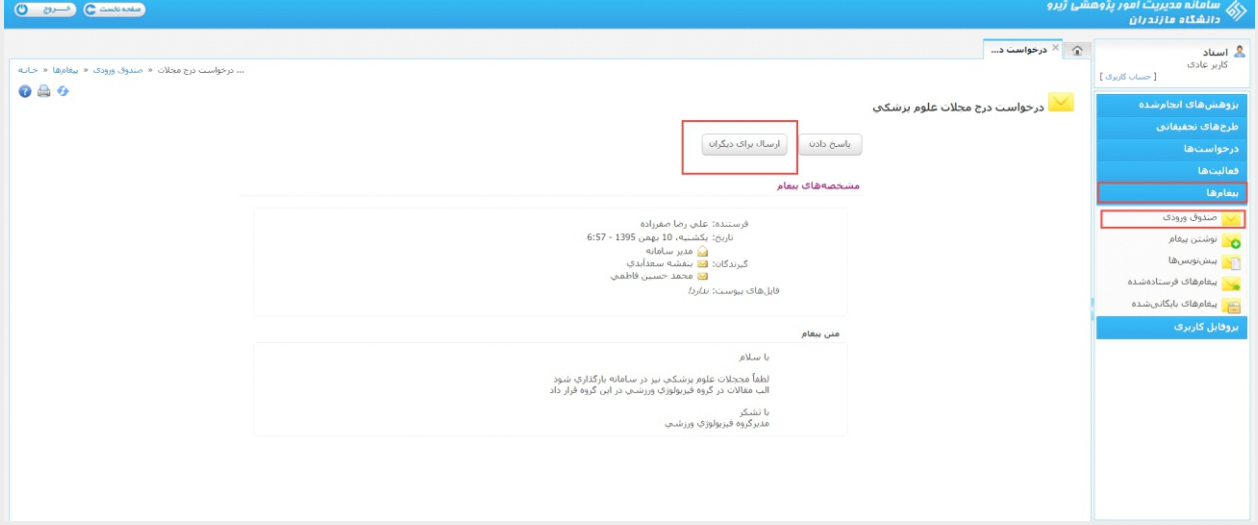

#### پروفایل کاربري

#### حساب کاربري

در این قسـمت اطلاعات شخصــی، اطلاعات کاربری، شماره تماس و ... مشــاهده میشود. در این قســمت کاربر باید ایمیل و شماره تلفن خود را که راه ارتباطی این سیستم با کاربر خواهد بود ثبت کند تا ایمیل و پیامکهاي مرتبط را از این طریق دریافت کند. تلفن همراه شما هیچ جایی در قسمت عمومی نمایش داده نمیشود پس تلفنی را ثبت کنید که روشن است و در اختیار شماست ولی ایمیل در قسمتهاي مختلف براي ارتباط با دیگران و ارتباط از خارج دانشگاه نمایش داده میشود.

jiro.ir

 $-11$ 

در این قسمت اگر نام و نام خانوادگی انگلیسی خود را وارد کنید، در صفحهي عمومی که نمایش داده میشود دکمه ي ENG فعال شده صفحه ي انگلیسی تشکیل میشود.

سعی کنید همهي اطلاعات را بهروز کنید. این کار شاید فقط بار اول لازم باشد و پس از آن دیگر نیازي نیست.

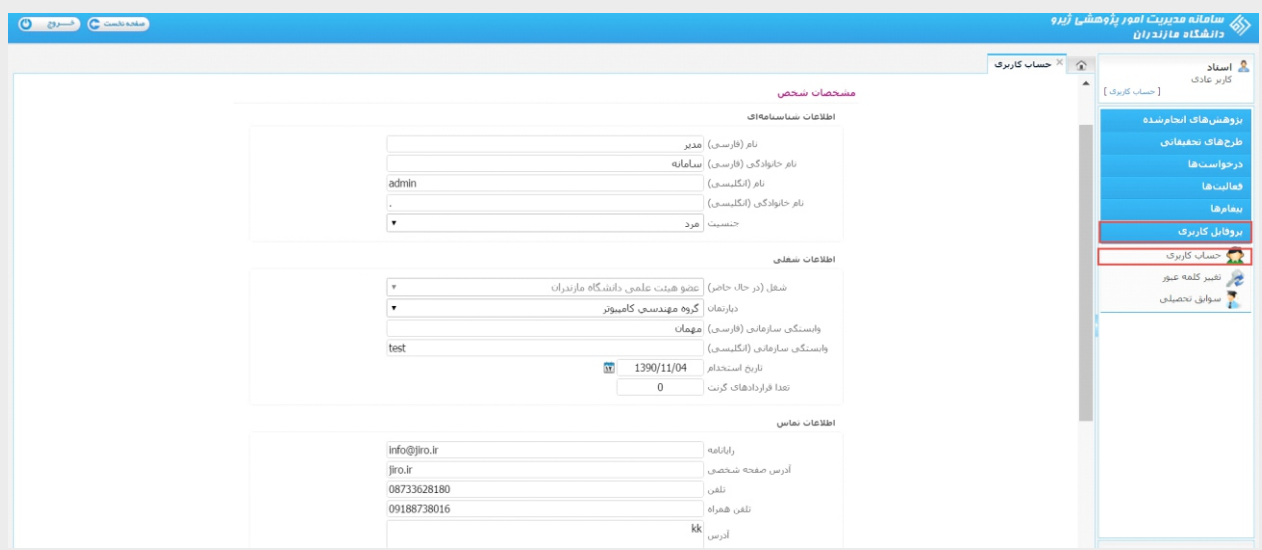

#### تغییر کلمه عبور

اولین کار پس از وارد شدن به سامانه reset کردن و تغییر کلمهي عبور است که تحت عنوان یک اطلاعیه از شـما درخواسـت شـده نسـبت به تغییر کلمهي عبور خود در بخش حسـاب کاربري اقدام نمایید. شما می توانید با کلیک کردن بر روي حســاب کاربري که در سمت راست بالاي نام کاربري شما نوشته شده و یا از زیر منوي پروفایل کاربري و تغییر کلمهي عبور این کار را انجام دهید.

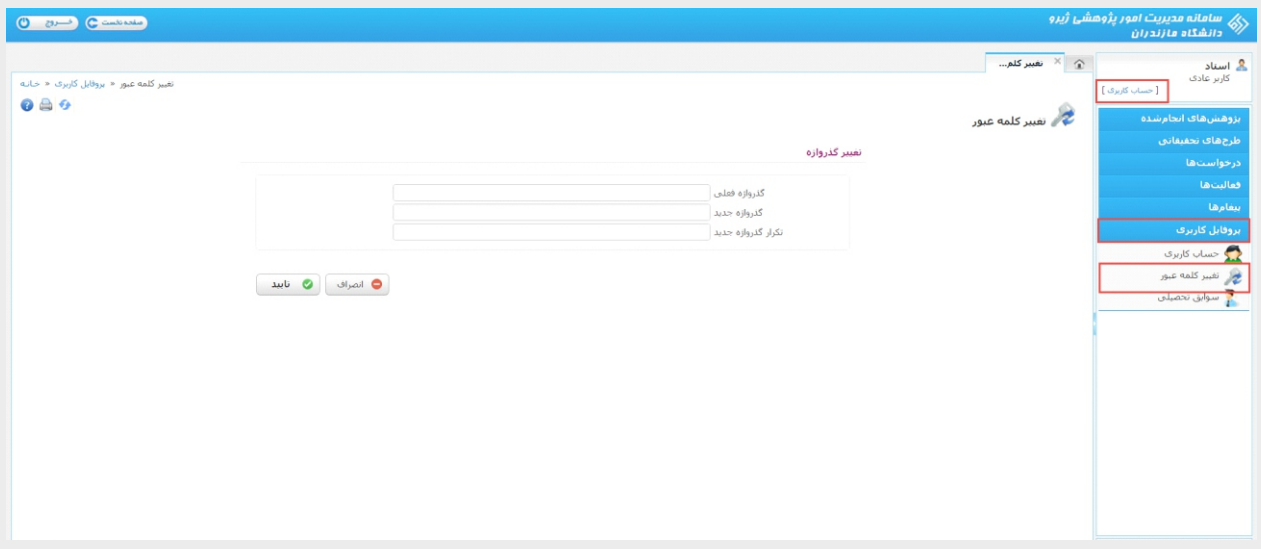

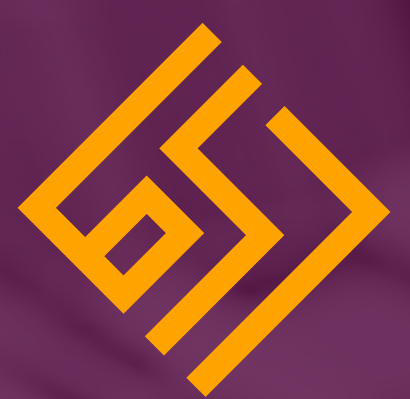

## **نوین پرداز ژیرو**

### **طراحی و توسعه**

## **سیستمهاي نرمافزاري تحت وب**

 Web application development and Web design

**www.jiro.ir**